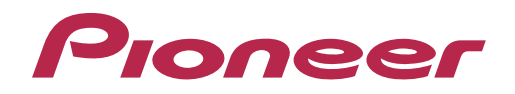

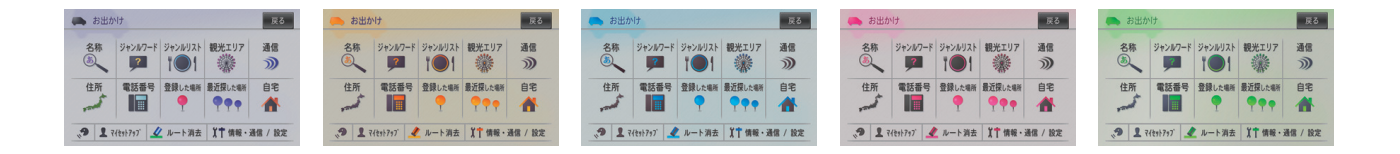

# NAVI \* STUDIO(楽ナビ用)

## AVIC-HRZ990/HRZ900/HRZ099

Windows<sup>®</sup> 10版 Windows<sup>®</sup> 8.1版 Windows<sup>®</sup> 7版

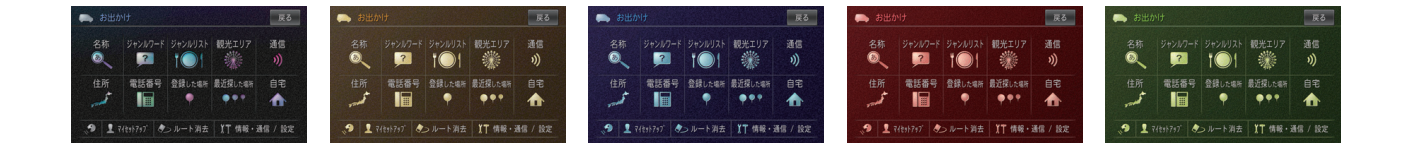

## INDEX

- ソフトウェア使用許諾契約書
- インストール時に必要なシステム…1
- ソフトウェアのインストール……2
- お問い合わせ

# **NAVI\*STUDIO Raku-Navi 2.1 インストールガイド**

## ソフトウェア使用許諾契約書

このソフトウェア使用許諾契約書(以下「本契約」といいます)は、お客様とパイオニア株式会社(以下「パイオニア」といいます)との間における、 ソフトウェア「NAVI\*STUDIO (ナビスタジオ)」(以下「本ソフトウェア」といいます)の使用に関する事項を定めるものです。

 本ソフトウェアをインストールし、あるいはご利用になるにあたっては、必ず以下の条項をよくお読み下さい。お客様が本 ソフトウェアをご利用になった場合は、本契約に同意されたものとします。もし本契約に同意されない場合には、本ソフトウェ アのインストール及びご利用をおやめ下さい。

#### 使用許諾

 本契約の内容に従うことを条件として、お客様は、本ソフトウェアを一台のパーソナル・コンピュータにインストールして 使用することができます。

### 制限事項

 お客様は、本ソフトウェアの複製物を作成しあるいは配布し、またはネットワークを通じあるいは一台のコンピュータから 別のコンピュータに送信してはなりません。また、お客様は、本ソフトウェアの改変、販売、貸与、譲渡、転売、本ソフトウェ アの二次的著作物の頒布又は作成等をすることはできず、さらに、逆コンパイル、リバース・エンジニアリング、逆アセンブルし、 その他、人間の覚知可能な形態に変更することもできません。

## 著作権等

 本ソフトウェアに関する著作権その他一切の知的財産権は、パイオニアに帰属します。本ソフトウェアは、著作権法及び国 際条約の規定により保護されています。

#### 保証の否認

 本ソフトウェア及びそれに付随する一切の資料等は、お客様に対して無償で提供されるものであり、あくまで「現状のまま」 提供されます。当社は、お客様や第三者に対して、これらの商品性、特定目的への適合性、他人の権利を侵害しないこと、そ の他一切の事項について保証しません。

#### 責任制限

パイオニアは、お客様が本ソフトウェア及びこれに付随する一切の資料を使用したこと又は使用できなかったことから生じ る一切の損害(利益の逸失、ビジネスの中断、情報の消失・毀損などによる損害を含みますが、これらに限定されません)に 関しては、たとえパイオニアがそのような損害が生じる可能性を知らされていた場合であったとしても、一切責任を負いません。

#### 準拠法

 本契約は、日本国の法令に準拠し、これに基づいて解釈されるものとします。本契約に関連して紛争が生じた場合は、東京 地方裁判所を第一審の専属管轄裁判所とします。

以 上

# **インストール時に必要なシステム**

## 動作環境

- **OS** : Microsoft<sup>®</sup> Windows<sup>®</sup> 7 Home Premium/Professional/Ultimate (SP1 以降) ※ 64bit 版 Windows では、32bit 互換性モード (WOW64) で動作します。 ※いずれも日本語版のみ対応
- CPU : 1 GHz 以上
- メモリ : 32bit 版:1 GB 64bit 版:2 GB ※推奨:2 GB 以上
	- OS : Microsoft® Windows® 8.1/Pro ※ 64bit 版 Windows では、32bit 互換性モード (WOW64) で動作します。 ※ Windows RT には非対応 ※いずれも日本語版のみ対応
- CPU : 1 GHz 以上
- メモリ : 32bit 版:1 GB 64bit 版:2 GB ※推奨:2 GB 以上
	- OS : Microsofot<sup>®</sup> Windows<sup>®</sup> 1 0 Home/Pro ※ 64bit 版 Windows では、32bit 互換性モード (WOW64) で動作します。 ※いずれも日本語版のみ対応
- CPU : 1 GHz 以上
- メモリ : 32 bit 版:1 GB 64 bit 版:2 GB ※推奨:2 GB 以上

## OS 共通

HDD : 100 MB 以上の空き容量が必要です。

ディスプレイ: 解像度 1024 × 768 · 発色数 16 ビット (65536 色) 以上で表示可能なディスプレイ

#### 対応機種

対応機種は以下のとおりです。 ・AVIC-HRZ990/HRZ900/HRZ099

# ソフトウエアのインストール

## **1** 警告の解除

ユーザーアカウント制御の設定を有効にしている ときは、NaviStudio2\_Raku-NaviSetup.exe を 起動すると、下記の画面が表示されます。「はい」 をクリックしてください。

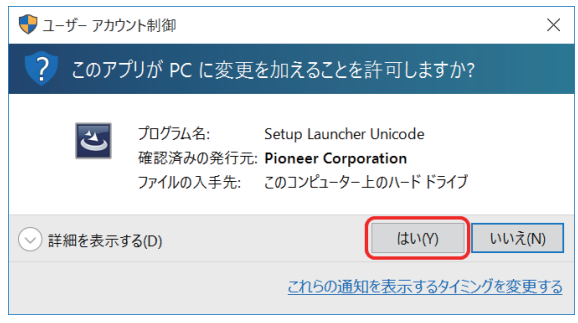

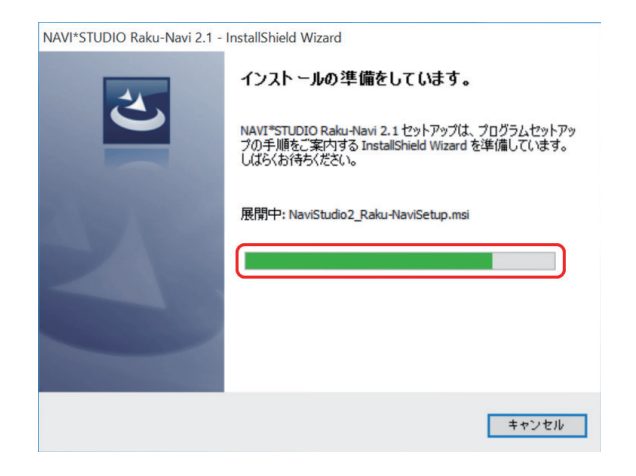

## ご注意

- ナビスタジオのインストールは、管理者権限で行って ください。制限ユーザーで行った場合は、ここで管理 者アカウントとパスワードの入力を要求されます。
- パソコンにナビスタジオ (楽ナビ用)Ver.2.0 が既 にインストールされている場合、ナビスタジオ (楽 ナビ用 )Ver.2.1 をインストールすると、上書きイ ンストールされます。

## **2** NAVI\*STUDIO Raku-Navi 2.1 のセッ トアップ

警告を解除すると、下記の画面が表示されます。 「次へ」をクリックしてください。

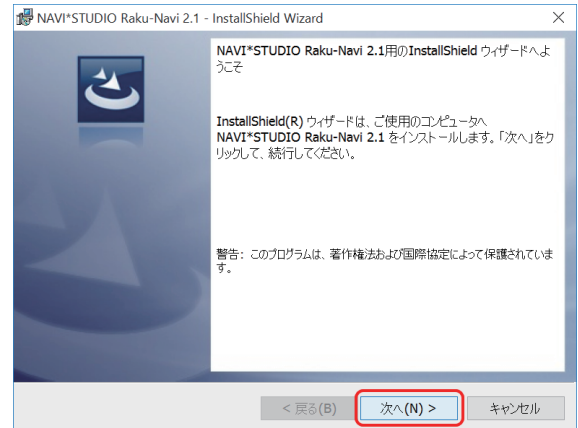

## **3** 使用許諾契約

使用許諾契約をお読みいただいた後、「使用許諾 契約の条項に同意します」を選択し、同意いただ けましたら「次へ」をクリックしてください。

## お知らせ

● 使用許諾契約の条項に同意しない場合は、これ以 上進めることが出来ません。

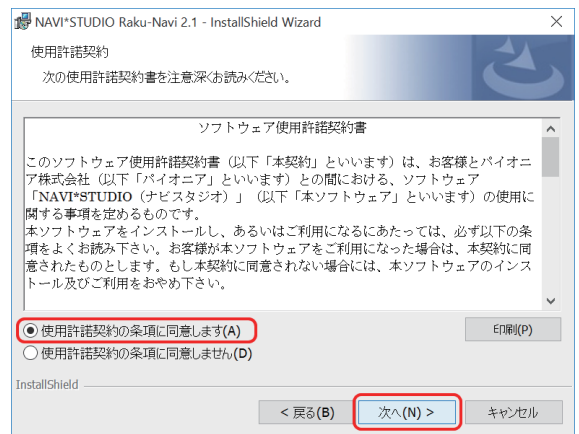

#### ソフトウエアのインストール **4** インストール先のフォルダ **6** NAVI\*STUDIO Raku-Navi 2.1 をイン ストールしています。 そのまま「次へ」をクリックしてください。また、 インストールが始まります。 インストール先を変更することもできます。 変更する場合は「変更」をクリックし、任意のイ NAVI\*STUDIO Raku-Navi 2.1 - InstallShield Wizard  $\overline{\times}$ ンストール先を指定してください。 NAVI\*STUDIO Raku-Navi 2.1 をインストールしています 選択したプログラム機能をインストールしています。 NAVI\*STUDIO Raku-Navi 2.1 - InstallShield Wizard  $\overline{\times}$ InstallShield ウィザードは、NAVI\*STUDIO Raku-Navi 2.1 をインストールしてい<br>ます。しばらくお待ちください。 得 インストール先のフォルダ このフォルダにインストールする場合は、「次へ」をクリックしてください。別のフォルダにイン<br>ストールする場合は、「変更」をクリックします。 ステータス: **NAVI\*STUDIO Raku-Navi 2.1 のインストール先:** C:¥Program Files (x86)¥PIONEER¥NaviStudio2 Raku-Navi¥ 変更(C)... **InstallShield** <戻る(B) 次へ(N) > キャンセル InstallShield **7** NAVI\*STUDIO Raku-Navi 2.1 インス  $\left\vert \quad$  < 戻る(B)  $\frac{1}{\sqrt[3]{\wedge(N) > 0}}$ キャンセル トールの完了 **5** プログラムをインストールする準備がで NAVI\*STUDIO Raku-Navi 2.1 に関するすべて きました。 のインストールを終了しました。 「完了」をクリックしてください。 「インストール」をクリックしてください。 NAVI\*STUDIO Raku-Navi 2.1 - InstallShield Wizard NAVI\*STUDIO Raku-Navi 2.1 - InstallShield Wizard  $\checkmark$ InstallShield ウィザードを完了しました プログラムをインストールする準備ができました 丛 ウィザードは、インストールを開始する準備ができました。 InstallShield ウィザードは、NAVI\*STUDIO Raku-Navi 2.1 を正<br>常にインストールしました。「完了」をクリックして、ウィザードを終了し<br>てください。 「インストール」をクリックして、インストールを開始してください。 インストールの設定を参照したり変更する場合は、「戻る」をクリックしてください。「キャンセル」をクリッ<br>クすると、ウィザードを終了します。

InstallShield

 $\sqrt{\frac{1}{\sqrt{5}}}$ 

インストール(I)

キャンセル

 $\checkmark$ 

 $\leq$  天る(B)

完了(F)

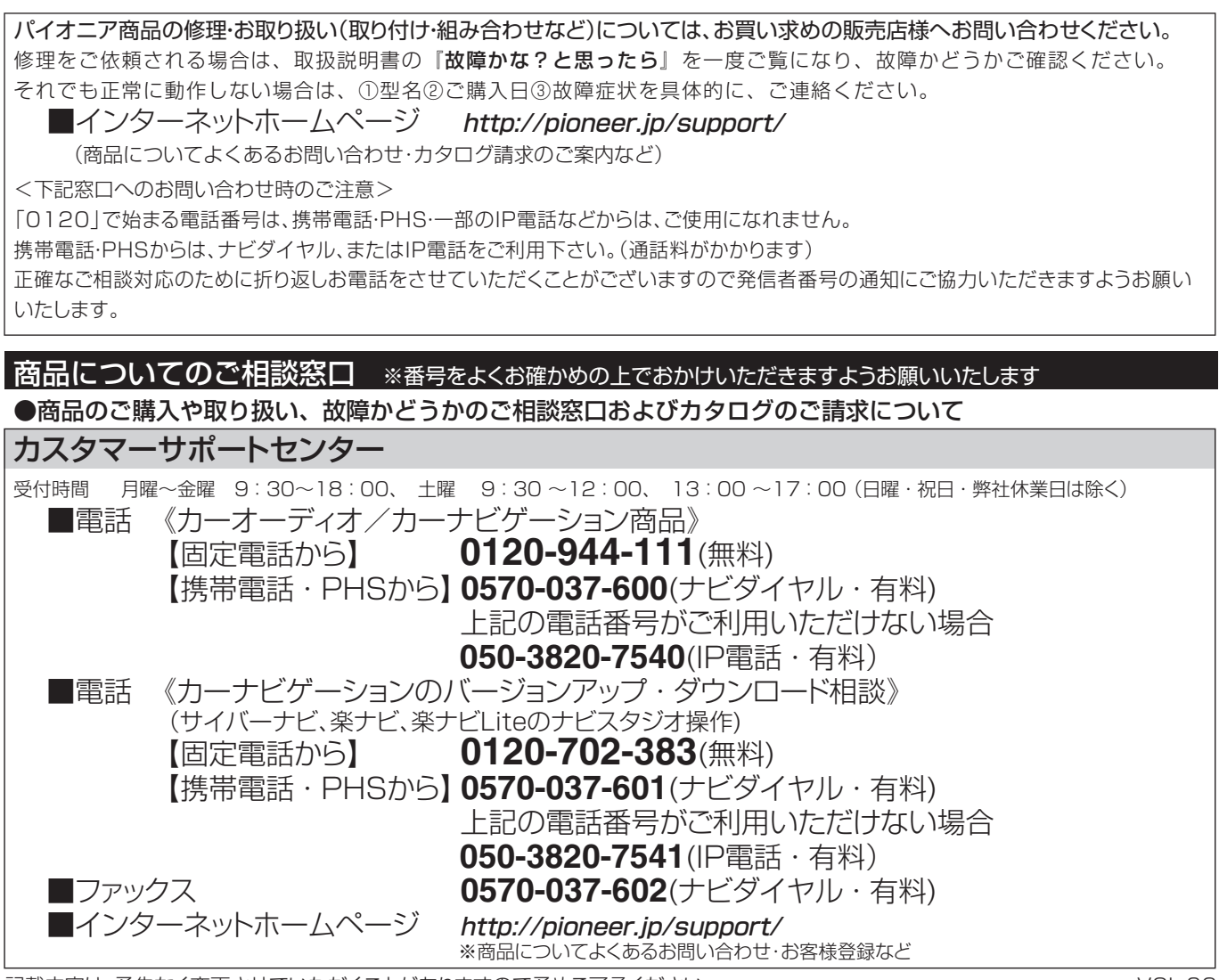

記載内容は、予告なく変更させていただくことがありますので予めご了承ください。 マンクリック NOL.02

パイオニア株式会社 〒113-0021 東京都文京区本駒込2-28-8 文京グリーンコート © パイオニア株式会社 2016